# **XEROX**

XE3024NL0-2

. . . . . . . . . . . . .

# **Handleiding Snelle configuratie scanfuncties**

In deze handleiding vindt u instructies voor het volgende:

- [Instellingen voor Scannen naar e-mail op pagina 1](#page-0-0)
- [Instellingen voor Scannen naar mailbox op pagina 6](#page-5-0)
- [Instellingen voor Netwerkscannen op pagina 9](#page-8-0)
- [Instellingen voor Scannen naar pc op pagina 12](#page-11-0)

Op sommige modellen moeten optionele sets worden geïnstalleerd om deze scanfuncties te kunnen gebruiken. Sommige scanfuncties worden op bepaalde modellen niet ondersteund. Neem voor meer informatie contact op met het Xerox Welcome Center.

# <span id="page-0-0"></span>**Instellingen voor Scannen naar e-mail**

U kunt papieren documenten op het apparaat scannen en als e-mailbijlage in TIFF-, PDF-, XPS- of JPEG\*-indeling naar externe clients sturen. SMTP- en POP3-mailservers worden gebruikt om e-mail respectievelijk te verzenden en te ontvangen.

\*: De bestandsindeling JPEG wordt alleen door de WorkCentre 5225A/5230A ondersteund.

*Zie ook:* 

*Handleiding voor de systeembeheerder:* bevat gegevens over de e-mailconfiguratie.

# **Vereisten voor de configuratie van Scannen naar e-mail**

Controleer of:

- **1.** Er een bestaand, werkend netwerk beschikbaar is, dat gebruik maakt van TCP/IP
- **2.** DNS en de instellingen voor de domeinnaam van het netwerk goed voor het apparaat zijn ingesteld
- **3.** DNS op het apparaat is ingesteld (als u de hostnaam van de SMTP-server op het apparaat wilt invoeren)

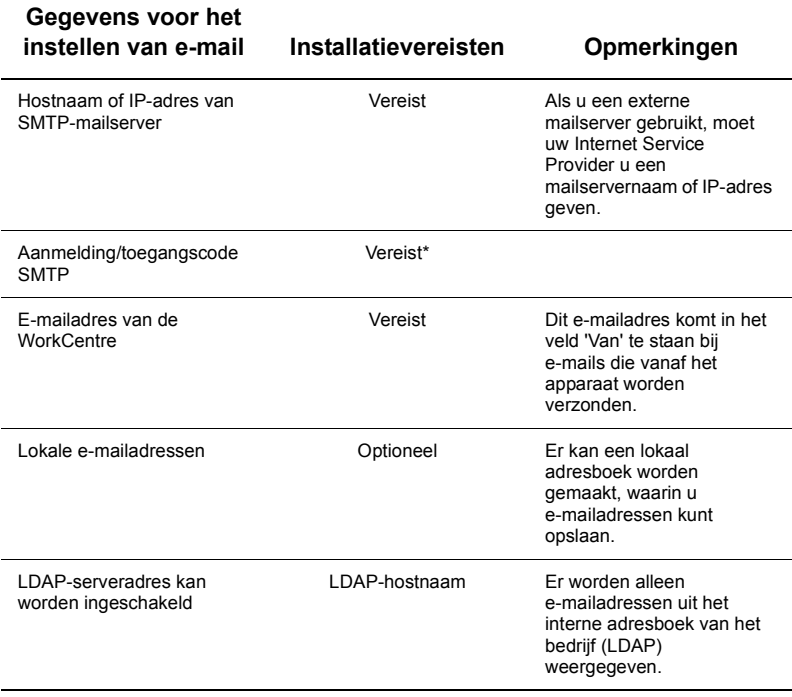

\* Alleen als aanmelding en een toegangscode voor verificatie op de SMTP-server nodig zijn.

## **Procedure voor de configuratie van Scannen naar e-mail**

- **1.** Druk op de toets <Aan-/afmelden>, typ de aanmeldings-ID "11111" en selecteer [Invoeren].
- **2.** Druk op de toets <Apparaatstatus> en selecteer het tabblad [Hulpprogramma's].
- **3.** Selecteer [Systeeminstellingen] en dan [Connectiviteit en netwerkinstellingen].
- **4.** Selecteer [Poortinstellingen].
- **5.** Blader in het scherm [Poortinstellingen] naar [E-mail verzenden], selecteer deze optie en kies dan [Instellingen wijzigen].
- **6.** Selecteer in het scherm [E-mail verzenden] de optie [Poortstatus] en selecteer [Instellingen wijzigen].
- **7.** Selecteer in het scherm [E-mail verzenden Poortstatus] de optie [Ingeschakeld] en selecteer [Opslaan].
- **8.** Selecteer [Sluiten].
- **9.** Blader in het scherm [Poortinstellingen] naar [E-mail ontvangen], selecteer deze optie en kies dan [Instellingen wijzigen].
- **10.** Selecteer in het scherm [E-mail ontvangen] de optie [Poortstatus] en selecteer [Instellingen wijzigen].
- **11.** Selecteer in het scherm [E-mail ontvangen Poortstatus] de optie [Ingeschakeld] en selecteer [Opslaan] en dan [Sluiten].
- **12.** Blader in het scherm [Poortinstellingen] naar [E-mail berichtenservice], selecteer deze optie en kies dan [Instellingen wijzigen].
- **13.** Selecteer in het scherm [E-mail berichtenservice] de optie [Poortstatus] en selecteer [Instellingen wijzigen].
- **14.** Selecteer in het scherm [E-mail berichtenservice Poortstatus] de optie [Ingeschakeld] en selecteer [Opslaan].
- **15.** Selecteer [Sluiten] totdat het tabblad [Hulpprogramma's] wordt weergegeven.

## **Procedure voor de configuratie van de instellingen voor uitgaande e-mail**

- **1.** Open op uw werkstation een webbrowser (zoals Internet Explorer) en voer het IP-adres in. Als de verbinding goed is, ziet u de webpagina van CentreWare Internetservices voor uw apparaat.
- **2.** Zo configureert u de instellingen van de SMTP-server via CentreWare Internetservices:
	- **a.** Klik op het tabblad [Eigenschappen].
	- **b.** Klik in het scherm [Configuratie-overzicht] op [Instellingen...] bij [E-mail] (in het gedeelte [Functies]).
	- **c.** Klik op [Configureren...] bij [SMTP-server].
	- **d.** Voer [IP-adres SMTP-server / Hostnaam en poort] in (de standaardinstelling is poort 25).
	- **e.** Voer het [E-mailadres apparaat] in.
	- **f.** Selecteer zo nodig een type [Inlogcode].
	- **g.** Voer zo nodig een [Aanmeldingsnaam] en [Toegangscode] in die voor aanmelding moeten worden gebruikt.
	- **h.** Klik op [Toepassen].
	- **i.** Voer een gebruikersnaam/toegangscode in (de standaard gebruikersnaam is "11111" en de toegangscode is "x-admin").
	- **j.** Klik op [Apparaat opnieuw starten].
- **3.** Plaats een proefdocument in de AOD van het apparaat.
- **4.** Druk op de toets <Alle functies>.
- **5.** Selecteer [E-Mail].
- **6.** Selecteer [Nieuwe ontvangers].
- **7.** Gebruik het toetsenbord op het aanraakscherm om een e-mailadres in te voeren.
- **8.** Selecteer [Toevoegen] wanneer de lijst compleet is en selecteer dan [Sluiten].
- **9.** Druk op de toets <Start>.
- **10.** Controleer of de ontvanger de e-mail met het bijgesloten document heeft gekregen.

# **Problemen met Scannen naar e-mail oplossen**

Bij interne bedrijfsmailservers vervangt u het woord "ISP" in de volgende tabel met oplossingen door "Bedrijfs-".

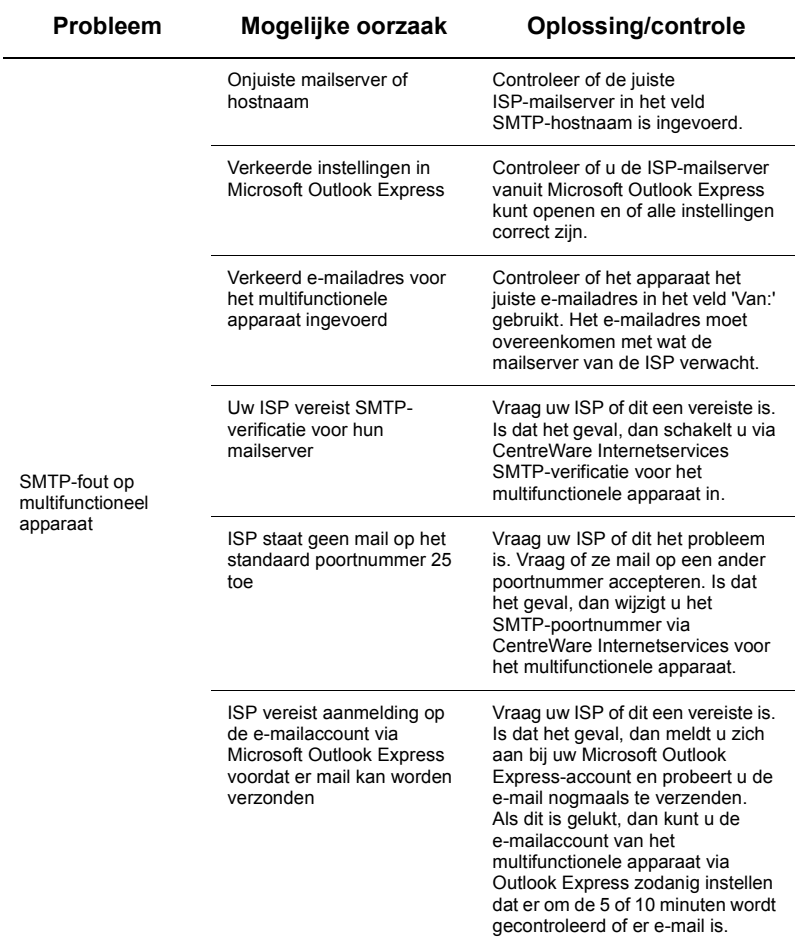

# <span id="page-5-0"></span>**Instellingen voor Scannen naar mailbox**

Met deze toepassing kunt u documenten in een mailbox opslaan, zodat ze later kunnen worden verwerkt. Scannen naar mailbox kan worden ingesteld via het bedieningspaneel van het apparaat of op een computer op het netwerk, via de webpagina van CentreWare Internetservices. Hieronder ziet u instructies voor elke methode.

#### *Zie ook:*

*Handleiding voor de systeembeheerder:* bevat gegevens over de instellingen voor Netwerkscannen.

#### **Vereisten voor de configuratie van Scannen naar mailbox**

Controleer of:

**1.** Er een bestaand, werkend netwerk beschikbaar is, dat gebruik maakt van TCP/IP

#### **Procedure voor de configuratie van Scannen naar mailbox via het bedieningspaneel**

- **1.** Druk op de toets <Aan-/afmelden>.
- **2.** Voer met het toetsenbord "11111" of de huidige gebruikers-ID in. Selecteer [Invoeren] als u klaar bent.
- **3.** Druk op het bedieningspaneel op de toets <Apparaatstatus>.
- **4.** Selecteer het tabblad [Hulpprogramma's].
- **5.** Selecteer [Instellen].
- **6.** Selecteer [Mailbox maken].
- **7.** Blader door de lijst om een niet-toegewezen [Mailboxnummer] te vinden.
- **8.** Selecteer een niet-toegewezen [Mailboxnummer] in de weergegeven lijst.
- **9.** Selecteer [Maken/verwijderen].
- **10.** Wanneer het scherm [Nieuwe mailbox Toegangscode toewijzen] verschijnt, gebruikt u [Aan] en [Uit] om te bepalen of er al dan niet een toegangscode voor toegang tot de mailbox nodig is. Als [Aan] is geselecteerd, gebruikt u de aantaltoetsen om een uit cijfers bestaande toegangscode in te voeren. Vervolgens selecteert u de relevante [*Doelbewerking*] om aan te geven waarvoor een toegangscode nodig is.
- **11.** Selecteer [Opslaan] om uw instellingen op te slaan. (Als u het scherm wilt verlaten zonder de instellingen op te slaan, selecteert u [Annuleren].)
- **12.** Wanneer het scherm [Mailbox XXX Maken/Verwijderen] verschijnt, worden er vijf selecties op genummerde horizontale lijnen weergegeven. De beschikbare selecties zijn onder andere: Mailboxnaam, Toegangscode mailbox controleren, Documenten na het ophalen verwijderen, Verlopen documenten verwijderen en Opdrachtstroomschema aan mailbox koppelen.
- **13.** Als u een naam aan de mailbox wilt toewijzen, selecteert u [Mailboxnaam].
- **14.** Selecteer [Instellingen wijzigen].
- **15.** Gebruik het toetsenbord op het aanraakscherm om een naam voor uw mailbox in te voeren.
- **16.** Als u klaar bent met het invoeren van een naam, selecteert u [Opslaan]. (Als u het scherm wilt verlaten zonder de wijzigingen op te slaan, selecteert u [Annuleren].)
- **17.** In het scherm [Mailbox XXX Maken/Verwijderen] selecteert u eventuele andere benodigde selecties en gebruikt u [Instellingen wijzigen] voor toegang en om de wijzigingen te maken. Selecteer vervolgens [Opslaan].
- **18.** Als u het scherm [Mailbox XXX Maken/Verwijderen] wilt verlaten, selecteert u [Sluiten].
- **19.** Als u het scherm [Mailbox maken] wilt verlaten, selecteert u [Sluiten].

#### **Procedure voor de configuratie van Scannen naar mailbox via CentreWare Internetservices**

- **1.** Open op uw werkstation een webbrowser (zoals Internet Explorer) en voer het IP-adres van het apparaat in. Als de verbinding goed is, ziet u de webpagina van CentreWare Internetservices voor uw apparaat.
- **2.** Klik op het tabblad [Scan].
- **3.** Selecteer [Mailbox] in de directorystructuur.
- **4.** Wanneer de genummerde lijst met mailboxen wordt weergegeven, zoekt u een mailboxnummer dat nog niet is toegewezen in de lijst en klikt u op [Maken] bij die mailbox.
- **5.** Typ een naam voor deze mailbox in het vak [Naam mailbox].
- **6.** U kunt nu de optionele toegangscode invoeren. De toegangscode mag alleen uit cijfers bestaan.
- **7.** Bevestig de toegangscode door deze opnieuw in het vak [Toegangscode opnieuw] invoeren] te typen.
- **8.** Gebruik de vervolgkeuzepijl om de [Mailboxcode controleren] in te stellen (aanbevolen), zodat uw mailbox wordt beveiligd.
- **9.** Plaats zo nodig een vinkje in het vak [Documenten na afdrukken of ophalen verwijderen].
- **10.** Plaats een vinkje in het vak [Verlopen documenten verwijderen] voor het verwijderen van oude documenten die nog niet zijn afgedrukt of opgehaald.
- **11.** Klik op [Toepassen] als u klaar bent.

# **Opmerking**

Als u om een gebruikersnaam en toegangscode wordt gevraagd, gebruikt u de standaardinstellingen, respectievelijk "11111" en "x-admin".

#### **Procedure voor Scannen naar mailbox**

- **1.** Selecteer [Scannen naar mailbox] in het scherm Alle functies.
- **2.** Als het scherm [Scannen naar mailbox] verschijnt, ziet u een lijst met mailboxen. Gebruik de schuifbalk om door de pictogrammen te bladeren, op zoek naar uw mailbox.
- **3.** Selecteer uw mailbox door de selectieregel ervan op het aanraakscherm te selecteren.
- **4.** Als er een toegangscode aan de mailbox is toegewezen, verschijnt het scherm [Toegangscode]. Voer uw toegangscode (serie cijfers) met behulp van de aantaltoetsen op het bedieningspaneel in.
- **5.** Selecteer [Bevestigen] op het aanraakscherm.
- **6.** Selecteer elk tabblad voor toegang tot de configuratie van scanparameters.
- **7.** Plaats uw document en druk op de <Start>-toets.
- 8. Druk op de toets <Alle functies> om naar het scherm Alle functies terug te keren.

## **Opmerking**

Als u een gescand document op een Windows-pc wilt ophalen, installeert u de scandriver op de pc of gebruikt u CentreWare Internetservices. U vindt meer informatie op de cd-rom van de driver en in het hoofdstuk over CentreWare Internetservices van de handleiding voor de systeembeheerder.

# <span id="page-8-0"></span>**Instellingen voor Netwerkscannen**

Netwerkscannen maakt gebruik van FTP-, SMB-, NetWare-, HTTP- of HTTPS-protocollen om een gescand document naar een server of client over te brengen. Er moeten sjablonen (gescande bestandseigenschappen) en opslagplaatsen (bestemmingsmappen) worden ingesteld om Netwerkscannen in te schakelen.

#### *Zie ook:*

*Handleiding voor de systeembeheerder:* bevat gegevens over de instellingen voor Netwerkscannen.

#### **Opmerking**

Deze handleiding beschrijft alleen de instructies over FTP- en SMB-protocollen. Raadpleeg de handleiding voor de systeembeheerder voor meer informatie over NetWare-, HTTP- en HTTPS-protocollen.

#### **Vereisten voor de configuratie van Netwerkscannen**

Controleer of:

- **1.** Er een bestaand, werkend netwerk beschikbaar is, dat gebruik maakt van TCP/IP
- **2.** Er een opslagplaats (map) op de FTP- of SMB-server aanwezig is, waarin de gescande documenten staan. Er moet een gebruikersaccount voor het apparaat op de server worden gemaakt voor toegang tot de opslagplaatsmap.

#### **Procedure voor de configuratie van netwerkscanpoorten**

Als u Netwerkscannen wilt gebruiken, moet u de relevante poorten (SMB- of FTP-client) op het apparaat inschakelen en ervoor zorgen dat er een IP-adres op het apparaat is ingesteld.

#### **Opmerking**

De configuratie kan ook met behulp van CentreWare Internetservices worden uitgevoerd. Raadpleeg het hoofdstuk over CentreWare Internetservices in de handleiding voor de systeembeheerder voor meer informatie over het gebruik van CentreWare Internetservices.

- **1.** Geef het scherm [Menu Systeembeheerder] weer.
	- **a.** Druk op de toets <Aan-/afmelden>.
	- **b.** Voer de aanmeldings-ID ("11111") met de aantaltoetsen of het toetsenbord op het scherm in en selecteer [Bevestigen].
	- **c.** Druk op de toets <Apparaatstatus> op het bedieningspaneel.
	- **d.** Selecteer het tabblad [Hulpprogramma's].
- **2.** Als u van plan bent het [SMB]-protocol met Netwerkscannen te gebruiken, schakelt u de [SMB]-poort op het apparaat in.
	- **a.** Selecteer [Systeeminstellingen].
	- **b.** Selecteer [Connectiviteit en netwerkinstellingen].
	- **c.** Selecteer [Poortinstellingen].
- **d.** Selecteer [SMB] en dan [Instellingen wijzigen].
- **e.** Selecteer [Poortstatus] en vervolgens [Instellingen wijzigen].
- **f.** Selecteer [Ingeschakeld] en vervolgens [Opslaan].
- **g.** Selecteer [Sluiten] totdat het scherm [Poortinstellingen] wordt weergegeven.
- **3.** Als u van plan bent het [FTP]-protocol met Netwerkscannen te gebruiken, schakelt u de [FTP]-clientpoort op het apparaat in.
	- **a.** Selecteer [Systeeminstellingen].
	- **b.** Selecteer [Connectiviteit en netwerkinstellingen].
	- **c.** Selecteer [Poortinstellingen].
	- **d.** In het scherm [Poortinstellingen] selecteert u [FTP-client] en vervolgens [Instellingen wijzigen].
	- **e.** Selecteer [Poortstatus] en vervolgens [Instellingen wijzigen].
	- **f.** Selecteer [Ingeschakeld] en vervolgens [Opslaan].
	- **g.** Blijf [Sluiten] selecteren totdat het tabblad [Hulpprogramma's] wordt weergegeven.
- **4.** Wacht enkele seconden totdat u door de functie Auto-wissen wordt afgemeld.
- **5.** Als u instellingen hebt gewijzigd, wordt het apparaat automatisch opnieuw gestart om uw nieuwe instellingen te registreren en in te schakelen. Als het apparaat opnieuw is gestart, drukt u een configuratie-overzicht af om te controleren of de poorten zijn ingeschakeld en of TCP/IP correct is geconfigureerd.

## **Procedures voor het configureren van een opslagplaats en het maken van een sjabloon**

Sjablonen kunnen worden gemaakt met CentreWare Internetservices. Volg de onderstaande stappen om deze sjabloon met CentreWare Internetservices te maken en te configureren.

- **1.** Open een webbrowser op uw werkstation en voer het IP-adres van het apparaat in het veld [Adres] of [Locatie] in. Druk vervolgens op [Enter].
- **2.** Klik op het tabblad [Eigenschappen].
- **3.** Klik op de bestandsmap [Functies].
- **4.** Klik op de bestandsmap [Netwerkscannen].
- **5.** Klik op [Instelling bestandsopslagplaats].
- **6.** Klik op [Bewerken] bij [Standaard bestandsbestemming].
- **7.** Voer de relevante gegevens in, waaronder een naam voor de opslagplaats, het IP-adres of de hostnaam van de bestemmingsserver, het documentpad en een aanmeldingsnaam en toegangscode (indien nodig). Merk op dat als de "anonieme" aanmeldingsnaam bij de instellingen voor de opslagplaats wordt ingevoerd, er tevens een toegangscode moet worden ingevoerd.
- **8.** Klik op [Toepassen] om de wijzigingen op te slaan. Als u op [Toepassen] hebt geklikt, moet u zich voorbereiden op het invoeren van de gebruikersnaam van de systeembeheerder (standaard "11111") en de toegangscode (standaard "x-admin"), indien hierom wordt gevraagd.
- **9.** Klik op het tabblad [Scan] aan de bovenkant van het scherm CentreWare Internetservices om een nieuwe sjabloon te maken.
- **10.** Vul een naam voor de nieuwe sjabloon in het veld [Sjabloonnaam] in en vervolgens zo nodig de optionele velden [Beschrijving] en [Eigenaar].
- **11.** Klik op [Toevoegen] om de nieuwe sjabloon te maken.
- **12.** Klik op [Bewerken] bij [Bestandsbestemmingen].
- **13.** Selecteer een opslagbeleid in de vervolgkeuzelijst. Merk op dat u ook gewoon het standaardbeleid kunt accepteren (Nieuwe bestandsnaam).
- **14.** Merk bij [Bestandsbestemming] op dat de weergegeven bestemming overeen moet komen met de gegevens die eerder werden ingevoerd toen u de opslagplaats voor het opslaan van scanbestanden configureerde. Als u meer dan één opslagplaats hebt, kunt u uw opslagplaats via de vervolgkeuzelijst kiezen.
- **15.** Klik op [Toepassen] om eventuele wijzigingen op te slaan of op [Ongedaan maken] om af te sluiten zonder wijzigingen op te slaan. Als u op [Toepassen] hebt geklikt, moet u zich voorbereiden op het invoeren van de gebruikersnaam van de systeembeheerder (standaard "11111") en de toegangscode (standaard "x-admin"), indien hierom wordt gevraagd.
- **16.** Als u de parameters voor Velden van Documentbeheer (optioneel) wilt instellen, klikt u op [Toevoegen] in het informatiegedeelte [Velden van Documentbeheer]. (Als er lijsten in dit vak staan, kunt u in plaats van het bovenstaande individuele selecties maken en vervolgens op [Bewerken] klikken.) Deze gegevens worden met uw gescande document in [Opdrachtenlog] opgeslagen. [Opdrachtenlog] kan vervolgens door software van derden worden geopend en de gegevens kunnen worden opgehaald en aan het gescande bestand worden gekoppeld.
	- **a.** Raadpleeg de weergegeven beschrijvingen om uw parameters naar wens in te stellen.
	- **b.** Klik op [Toepassen] als u klaar bent.
- **17.** Als u de scanparameters voor de nieuwe sjabloon wilt instellen, selecteert u [Bewerken] bij een van de beschikbare categorieën met instellingen. Dit zijn onder andere: Netwerkscannen, Geavanceerde instellingen, Opmaakaanpassing, Opslagopties, Overzichtopties en Compressie-instelling.
- **18.** Klik op [Toepassen] om uw instellingen op te slaan.

#### **Procedure voor Netwerkscannen**

- **1.** Druk via het apparaat op de toets <Alle functies> en selecteer [Netwerkscannen].
- **2.** Selecteer een sjabloon in de lijst. U kunt ook eventuele andere waarden via het bedieningspaneel veranderen zonder dat dit invloed op de configuratie van de sjabloon heeft: alleen de huidige opdracht wordt erdoor beïnvloed.
- **3.** Plaats een proefdocument in de AOD.
- **4.** Druk op de toets <Start>. De opdracht wordt met behulp van het FTP- of SMB-protocol naar de server gestuurd (in overeenstemming met de definities in de sjabloon).
- **5.** Meld u via het werkstation aan bij de FTP- of SMB-server. Blader naar de opslagplaats (bestemming) die eerder is aangegeven. Uw gescande document bevindt zich in die map.

#### **Opmerking**

Als externe verificatie is ingeschakeld, verschijnt er een apart aanmeldingsscherm wanneer de toepassing Netwerkscannen wordt geselecteerd. Documenten worden pas gescand als de externe verificatieserver gebruikerstoegang heeft geverifieerd.

# <span id="page-11-0"></span>**Instellingen voor Scannen naar pc**

Bestanden kunnen op het multifunctionele apparaat worden gescand en met behulp van FTPof SMB-protocollen naar een server of een client worden doorgestuurd. Er moeten directorystructuren (opslagplaatsen) op de server worden gemaakt om de gescande documenten in op te slaan.

#### *Zie ook:*

*Handleiding voor de systeembeheerder:* bevat gegevens over de instellingen voor Scannen naar pc.

#### **Vereisten voor Scannen naar FTP**

Wanneer u FTP-verzending gebruikt, is een van de volgende FTP-servers met een account op die server (aanmeldingsnaam en toegangscode) nodig.

- Microsoft Windows Vista
	- FTP-service van Microsoft Internet Information Services 7.0
- Microsoft Windows Server 2003
	- **FTP-service van Microsoft Internet Information Services 6.0**
- Microsoft Windows 2000 Server, Microsoft Windows 2000 Professional of Microsoft Windows XP
	- **FTP-service van Microsoft Internet Information Server 3.0 of later**
- Mac OS
	- **FTP-service van Mac OS X 10.1.5/10.2.x/10.3.8/10.3.9/10.4.2/10.4.4/10.4.8/** 10.4.9/10.4.10
- Novell NetWare
	- FTP-service van NetWare 5.11 of 5.12

Raadpleeg de handleiding die met de software is meegeleverd voor informatie over het configureren van de FTP-service.

#### **Vereisten voor Scannen naar SMB**

Als u SMB-verzending gebruikt, is er een computer nodig met een van de volgende besturingssystemen, inclusief een gedeelde map.

- **Microsoft Windows 2000**
- Microsoft Windows XP
- Microsoft Windows Server 2003
- Microsoft Windows Vista
- Mac OS X 10.2.x/10.3.x/10.4.x

#### **Procedure voor de configuratie van Scannen naar pc**

Als u Scannen naar pc (FTP/SMB) gebruikt, moet u de relevante poorten (SMB- of FTP-client) op het apparaat inschakelen en ervoor zorgen dat er een IP-adres op het apparaat is ingesteld.

# **Opmerking**

De configuratie kan ook met behulp van CentreWare Internetservices worden uitgevoerd. Raadpleeg het hoofdstuk over CentreWare Internetservices in de handleiding voor de systeembeheerder voor meer informatie over het gebruik van CentreWare Internetservices.

- **1.** Geef het scherm [Menu Systeembeheerder] weer.
	- **a.** Druk op de toets <Aan-/afmelden>.
	- **b.** Voer de aanmeldings-ID ("11111") met de aantaltoetsen of het toetsenbord op het scherm in en selecteer [Bevestigen].
	- **c.** Druk op het bedieningspaneel op de toets <Apparaatstatus>.
	- **d.** Selecteer het tabblad [Hulpprogramma's].
- **2.** Als u het [SMB]-protocol gebruikt, schakelt u de [SMB]-poort in.
	- **a.** Selecteer [Systeeminstellingen].
	- **b.** Selecteer [Connectiviteit en netwerkinstellingen].
	- **c.** Selecteer [Poortinstellingen].
	- **d.** Selecteer [SMB] en dan [Instellingen wijzigen].
	- **e.** Selecteer [Poortstatus] en vervolgens [Instellingen wijzigen].
	- **f.** Selecteer [Ingeschakeld] en vervolgens [Opslaan].
	- **g.** Selecteer [Sluiten] totdat het scherm [Poortinstellingen] wordt weergegeven.
- **3.** Als u het [FTP]-protocol gebruikt, schakelt u de [FTP]-clientpoort in.
	- **a.** Selecteer [Systeeminstellingen].
	- **b.** Selecteer [Connectiviteit en netwerkinstellingen].
	- **c.** Selecteer [Poortinstellingen].
	- **d.** In het scherm [Poortinstellingen] selecteert u [FTP-client] en vervolgens [Instellingen wijzigen].
	- **e.** Selecteer [Poortstatus] en vervolgens [Instellingen wijzigen].
	- **f.** Selecteer [Ingeschakeld] en vervolgens [Opslaan].
	- **g.** Blijf [Sluiten] selecteren totdat het tabblad [Hulpprogramma's] wordt weergegeven.
- **4.** Wacht enkele seconden totdat u door de functie Auto-wissen wordt afgemeld.
- **5.** Als u instellingen hebt gewijzigd, wordt het apparaat automatisch opnieuw gestart om uw nieuwe instellingen te registreren en in te schakelen. Als het apparaat opnieuw is gestart, drukt u een configuratie-overzicht af om te controleren of de poorten zijn ingeschakeld en of TCP/IP correct is geconfigureerd.

Als externe verificatie is ingeschakeld, verschijnt er een apart aanmeldingsscherm wanneer de toepassing Scannen naar pc wordt geselecteerd. Documenten worden pas gescand als de externe verificatieserver gebruikerstoegang heeft geverifieerd.

#### **Procedure voor Scannen naar pc (FTP/SMB)**

Als de relevante poorten zijn ingeschakeld en TCP/IP is geconfigureerd, kan de toepassing Scannen naar pc (FTP/SMB) als volgt worden gebruikt.

- **1.** Selecteer [Scannen naar pc] in het scherm [Alle functies].
- **2.** Selecteer [Overdrachtsprotocol], kies een protocol en selecteer [Opslaan].
- **3.** Selecteer de blanco regels op het scherm en voer handmatig serverinstellingen in. Voor SMB kunt u ook door het Microsoft-netwerk bladeren.
- **4.** Plaats uw document en druk op de <Start>-toets. De voortgang van de gegevensoverdracht wordt op het scherm weergegeven.